# **Rural Property Tax Search User Guide**

**Last Updated June 2022**

### Table of Contents

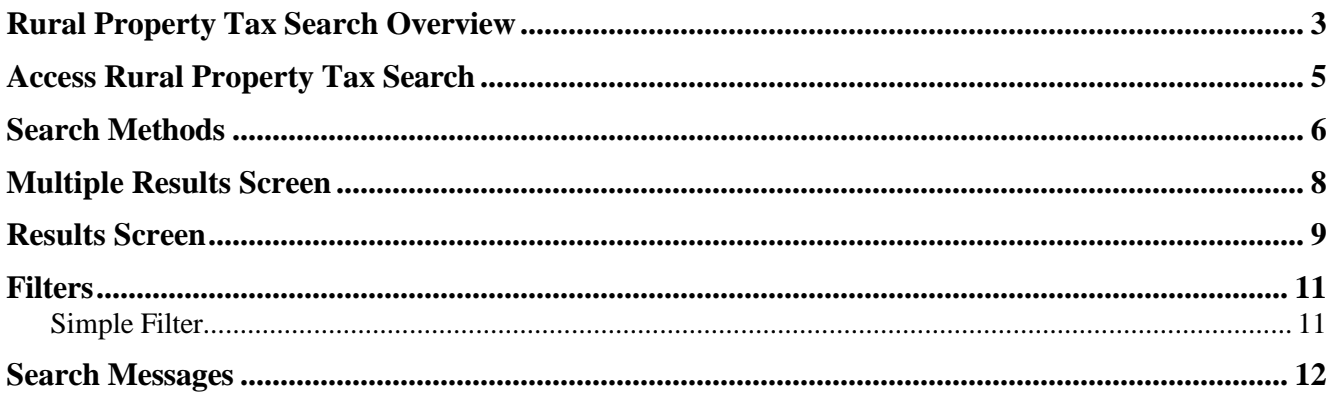

## <span id="page-2-0"></span>**Rural Property Tax Search Overview**

The Rural Property Tax Search lets you search for *property folios*. These are the property tax records for all rural properties in British Columbia. Rural property tax records are maintained by the Surveyor of Taxes, and are constantly updated.

Rural property tax records do *not* include:

- property tax records for municipal properties. These can be obtained by contacting the appropriate municipality's town hall, or by choosing *Tax Certificates Online* in BC OnLine's Main Menu (for participating municipalities).
- property tax records for Indian lands where the Indian band is the taxing jurisdiction. These can be obtained from the appropriate Indian band office.
- information on charges levied by a Regional District or an Improvement District, such as water charges. During the period from January through April, the account balance may include an unpaid utility charge transferred from the Regional District. Contact the Regional District first to find out if they have transferred a charge to the property owner's tax account.
- the assessed value of the folio. You can use BC OnLine to search the British Columbia Assessment database for this information.

A folio might not display due to the complexity of that particular account. When this happens, you will not be able to view the property folio's tax information. One of several message might appear, prompting you to contact the appropriate Surveyor of Taxes office:

- If the folio is undergoing collection activity you will see: **Please call Receivables Management Office at 1-866-566-3066 or 250-387-6727.**
- If the folio is undergoing changes such as boundary extensions, apportionment, etc., you will see: **Please call Property Taxation Branch at 1-888-355-2700 or 250- 387-0555 and ask to be transferred to the Business Operations.**

## <span id="page-3-0"></span>**Access Rural Property Tax Search**

After logging in to BC OnLine's landing page, find the **Rural Property Tax Search** tile and click on the **'Go to Rural Property Tax Search'** link:

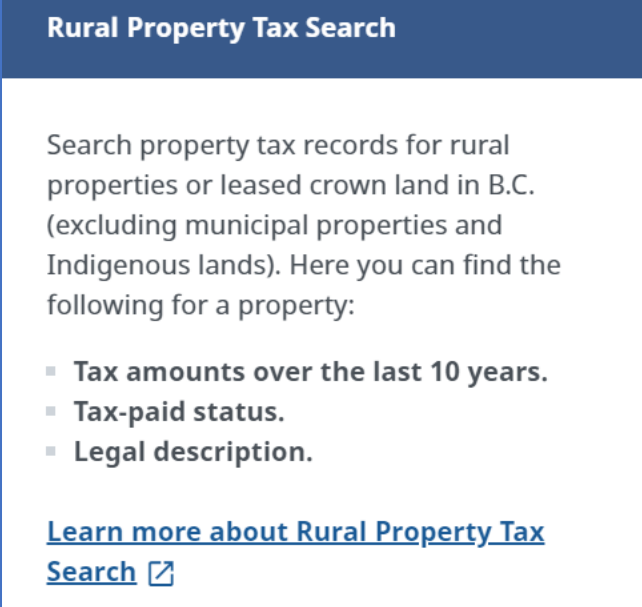

The Rural Property Tax Search screen has seven search fields. Use **any one** of these fields per search.

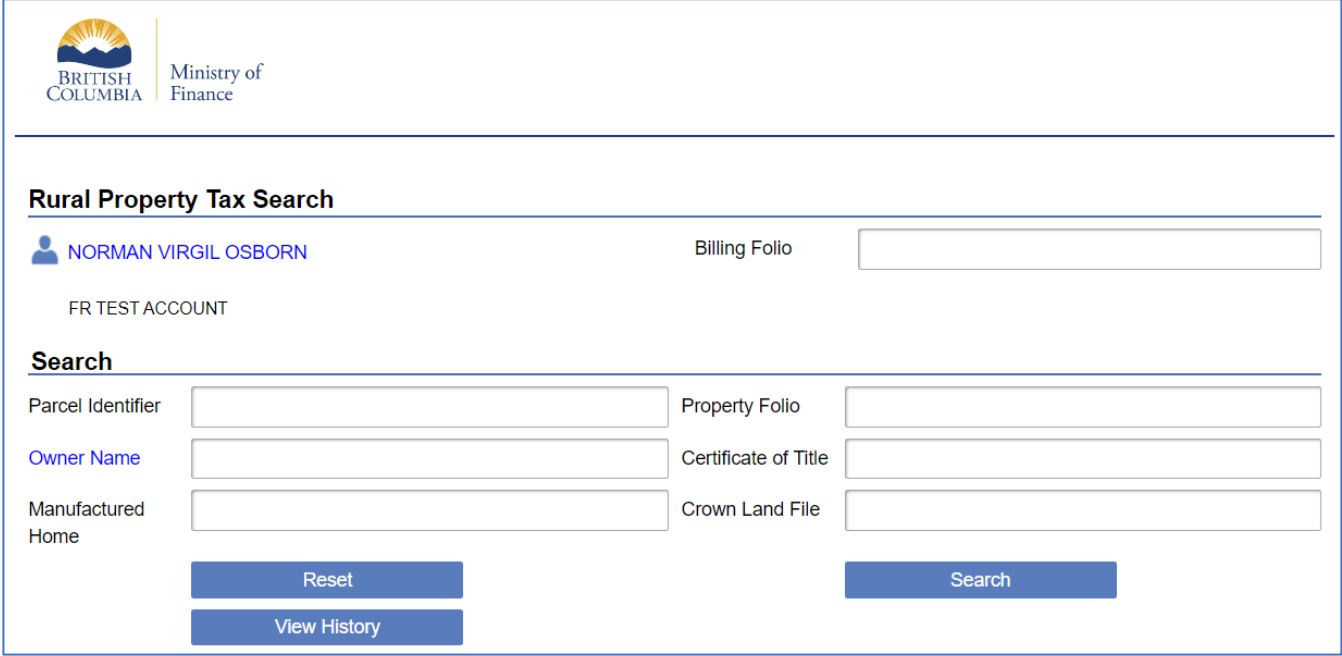

#### **Note**

Input fields are equipped with "masks" so you don't need to worry about dashes, spaces, brackets, etc. The system automatically takes care of such formatting.

### <span id="page-4-1"></span><span id="page-4-0"></span>**Search Methods**

Each of the seven search methods is briefly described below.

#### **Billing Folio**

The Billing folio is unrelated to BCA folio. Conveyancers use this field to identify which case/client purchases are made for. The Billing folio is a 15-character field on each BC OnLine search screen. You can enter a name, number, or alphanumeric to "tag" each search you do. This tag will be printed on your BC OnLine statement.

If you pass the cost of BC OnLine searches to your clients, or if your firm has multiple cost centres using the same BC OnLine account, this may help you with your office accounting. If you don't need to use folio tags, just leave the billing folio field blank.

#### **Folio Number**

This is one of the best search methods. You need to know the property's *Jurisdiction Number* and *BC Assessment Folio Number*, both of which can be found in correspondence from the Surveyor of Taxes (e.g., Tax Notice).

The BC Assessment Folio Number takes the form nnnnnn.nnn (six digits, one decimal, three digits). In the example above, note that leading zeroes were added to ensure that the first part has six digits.

Click **Search**. If the property tax folio is available, a fee will be charged to your BC OnLine account and you will go to the [Search Methods.](#page-4-1)

#### **Parcel Identifier**

This is one the best search methods. You need to know the property's Parcel Identifier (PID), which can be found on the Certificate of Title. It uniquely identifies a parcel of land and remains the same even when the land is sold. PIDs are nine digits long. You can find PID numbers in the Land Title Registry, unless the land has been subdivided or resurveyed (in which case, you will need to obtain the legal description of the parent property).

If a property's *civic address* is all you have, use it to search the BC Assessment database. This way, you can find the PID number, then use it in a Parcel Identifier Search.

Click **Search**. If the property tax folio is available, a fee will be charged to your BC OnLine account and you will go to the [Results Screen](#page-7-1) 

#### **Current Owner Name**

This is not recommended as a search method. Name searches are not conclusive, as the property might have sold recently, or the owner might also own several other properties. These possibilities lower your chances of finding a specific property folio. If the owner name is all you have, try going into the Land Title Registry and looking up the Certificate of Title by name. This way, you can find the PID number, then use it in a Parcel Identifier Search.

To perform a Current Owner Name Search, enter as much of the name as you feel is appropriate, in the form: LASTNAME, FIRSTNAME (note the comma after the last name).

#### **Tip**

The less you enter, the more names your search will find. For example: WILLIAMS would find everyone named Williams (far too many from which to select). WILLIAMS, MIKE would find Mike Williams, but would not find Michael Williams. WILLIAMS, MI would find everyone named Williams whose first name begins with MI (Michael, Michelle, Mike, Mildred, and so on).

Click **Search**. You will go to the [Multiple](#page-6-0) Results Screen

#### **Certificate of Title Number**

This method is not conclusive, as a Certificate of Title can be cancelled at any time (when a property is sold, the Certificate of Title number changes, but the PID number remains the same). Whenever possible, use the Folio Number Search or Parcel Identifier Search.

If the Certificate of Title number is all you have, the Surveyor of Taxes recommends that you use it to search the Land Title Registry. This way, you can find the PID number, then use it in a Parcel Identifier Search.

#### **Manufactured Home**

Use this search only if the Manufactured Home is on land that is owned by someone other than the Manufactured Home owner (e.g., if the Manufactured Home is on a rented pad in a trailer park). The Manufactured Home number is available from the Manufactured Home Registry.

Do not use this search if the owner of the Manufactured Home also owns the land on which the Manufactured Home is located. In this case, the Manufactured Home is treated as a house and is assessed along with the land. For such properties, use the Folio Number Search or the Parcel Identifier Search.

#### **Crown Land File Number**

This search is performed by representatives of the Ministry of Environment, Lands and Parks.

### <span id="page-6-0"></span>**Multiple Results Screen**

If your search finds more than one result, you will see an error message in stating "Search returned over the maximum number of results. Refine search criteria to see fewer matches. Your account has not been charged". The example below shows a Current Owner Name Search for "Crown".

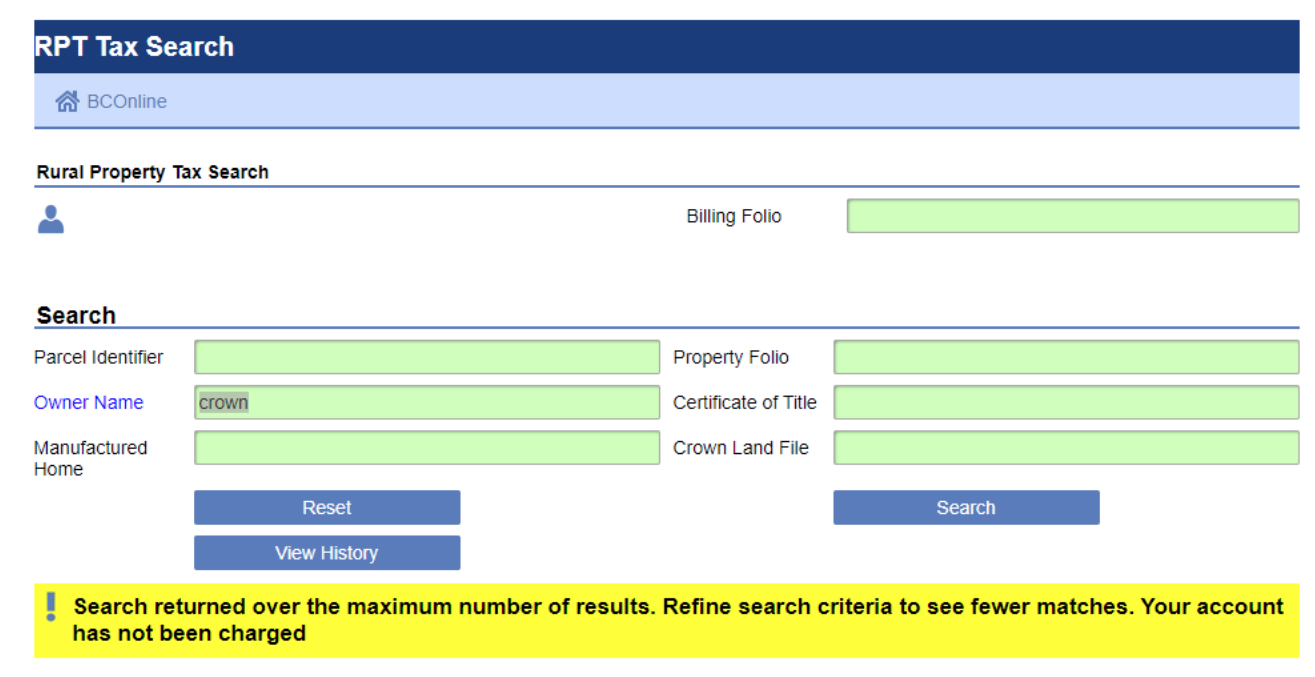

This means that your search criteria is too general and needs more specific in order to bring up your desired search or matches. Once the search has been refined to produce fewer matches, your search results will display a list of multiple matches for the same criteria. Your BC OnLine account will not be charged until you select one result from the list.

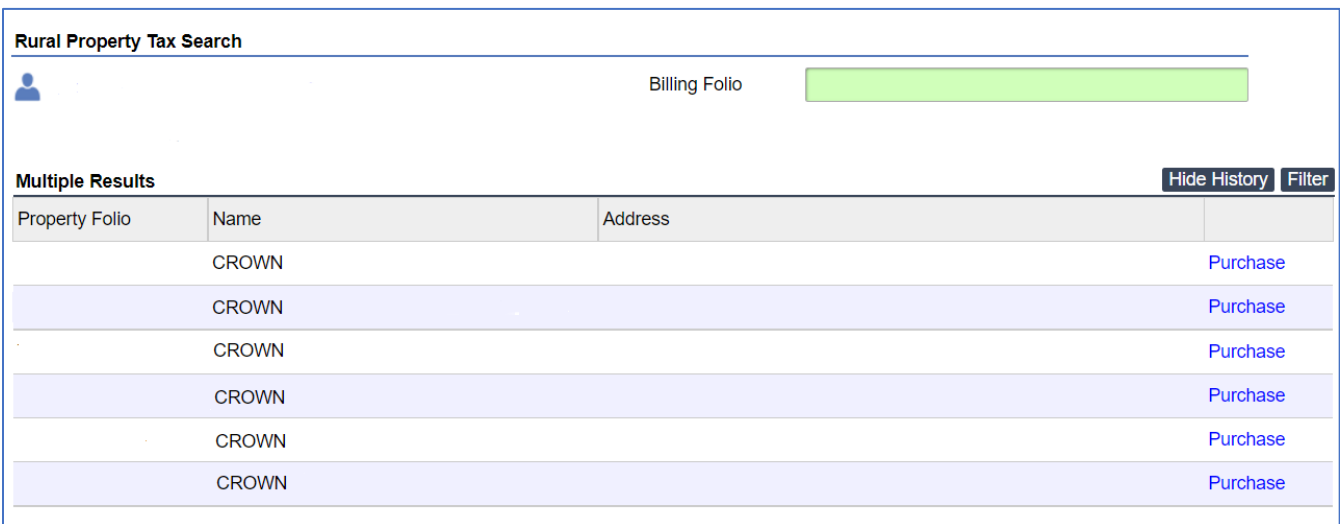

If there are too many choices, you can use a *filter* to sort the list in a number of helpful ways.

The Multiple Results Screen displays all of the tax folios that match your search criteria. Select the one you want, then click **Submit**.

### <span id="page-7-1"></span><span id="page-7-0"></span>**Results Screen**

When your search finds a single result, or when you select a single result from the Multiple Results Screen, your BC OnLine account will be charged and you will see the Results Screen. The example below shows a Folio Number Search.

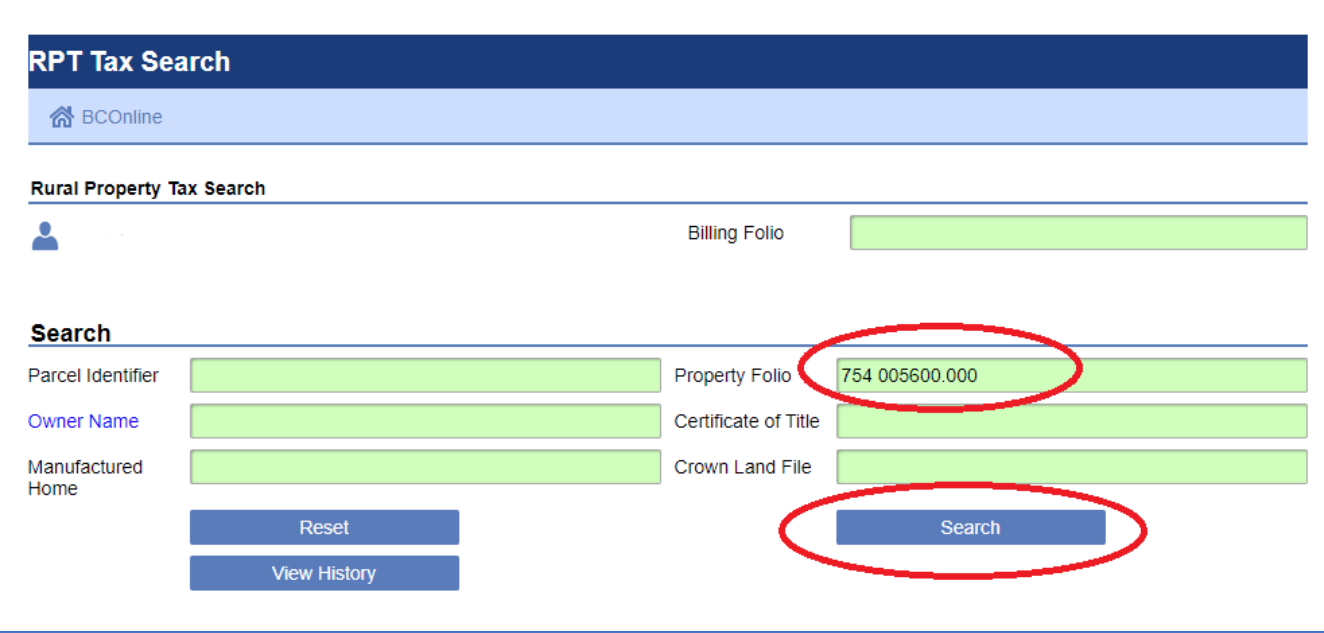

The Results screen displays the Tax Folio details.

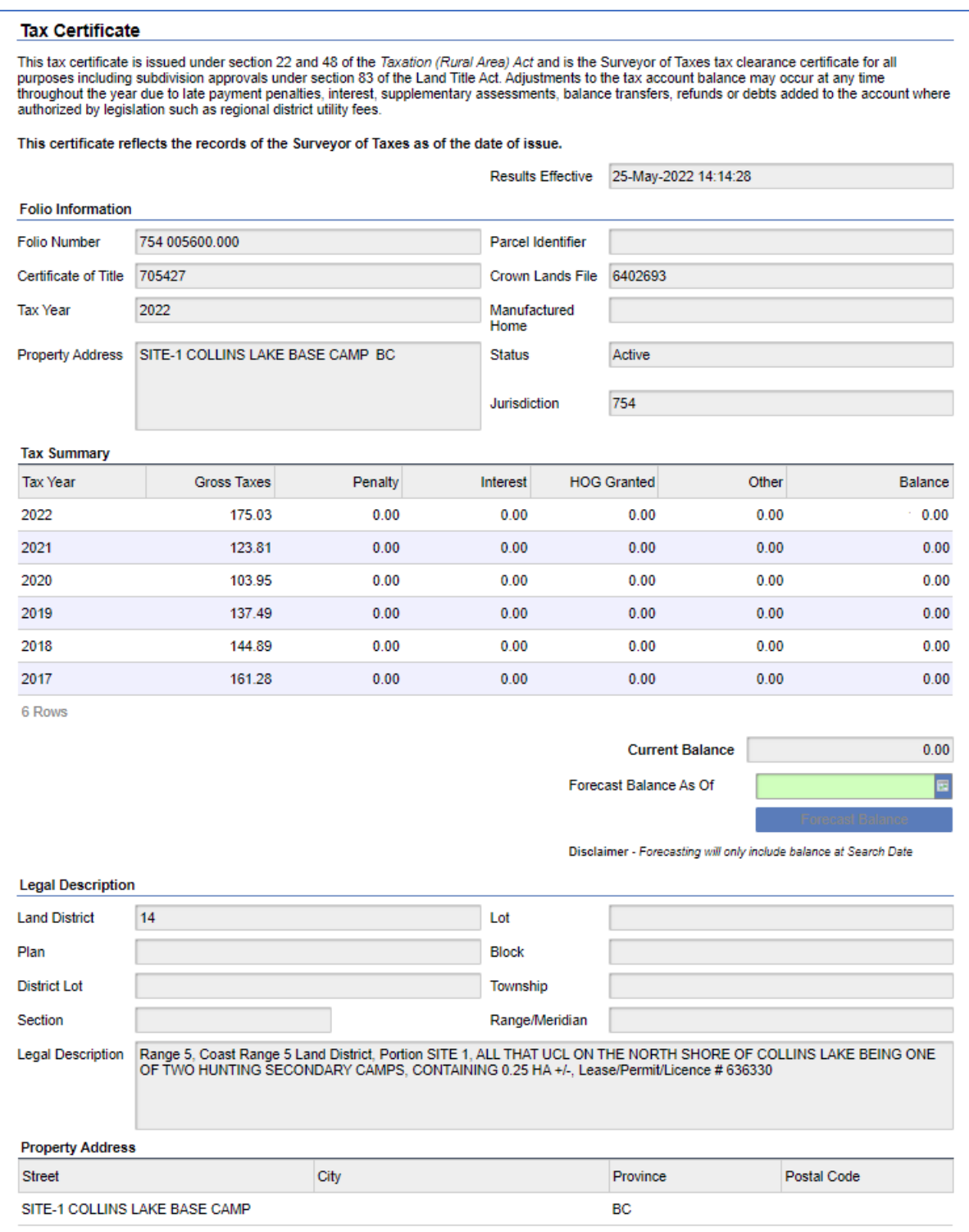

The Tax Folio details will also automatically be sent to the email address associated with your account.

## <span id="page-9-0"></span>**Filters**

To reduce the number of folios in a Multiple Results screen, you can use a set of *filters*. Filters can make it easier to find the Tax Folio you want. (Please note that a successful filter can take some planning and tweaking.)

1. If the filter input field does not appear at the top of the Multiple Selection list, click the Filter button that appears in the top right-hand corner of all list screens.

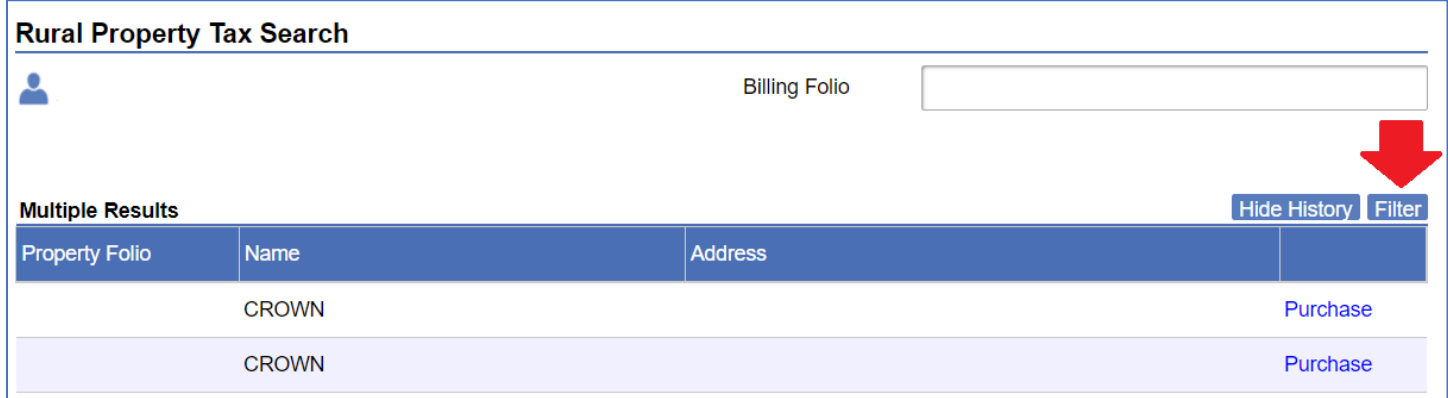

#### 2. The filter field appears when you click the Filter button.

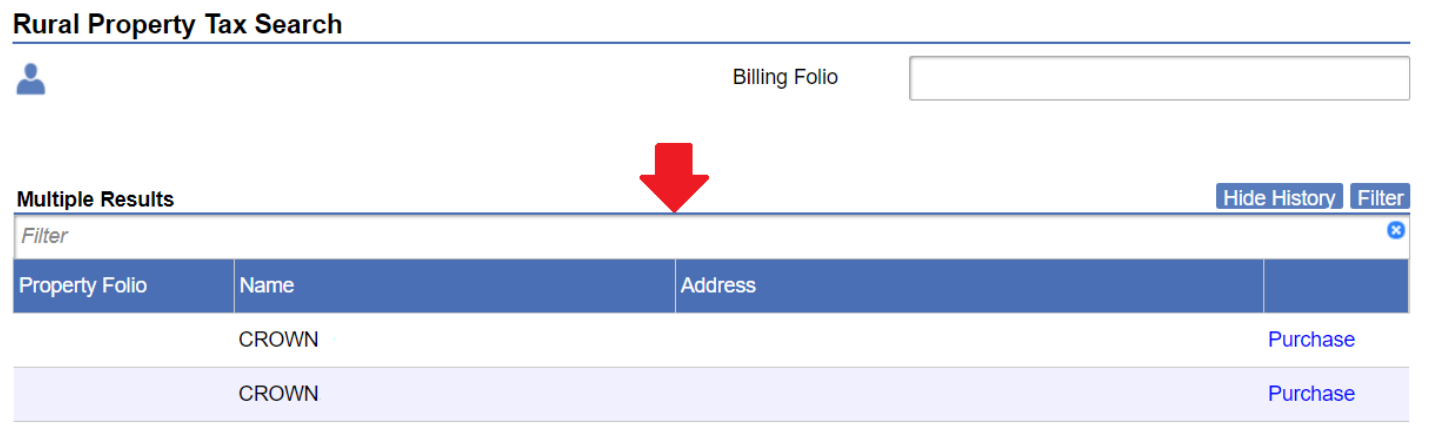

Enter your filter criteria, select a column heading (i.e., Rural Property Folio, Status, or Name), and enter one of the following *operands*:

- equals  $(=)$
- $\bullet$  does not equal  $(\le)$
- greater than  $(>)$
- less than  $(<)$
- greater than or equal to  $(\geq)$
- less than or equal to  $(\leq)$

### <span id="page-9-1"></span>Simple Filter

You can create a simple filter by typing a word in the Filter field. The data is filtered to show only items containing the word you type.

## <span id="page-10-0"></span>**Search Messages**

If you entered no criteria and clicked the Search button, you will see this message:

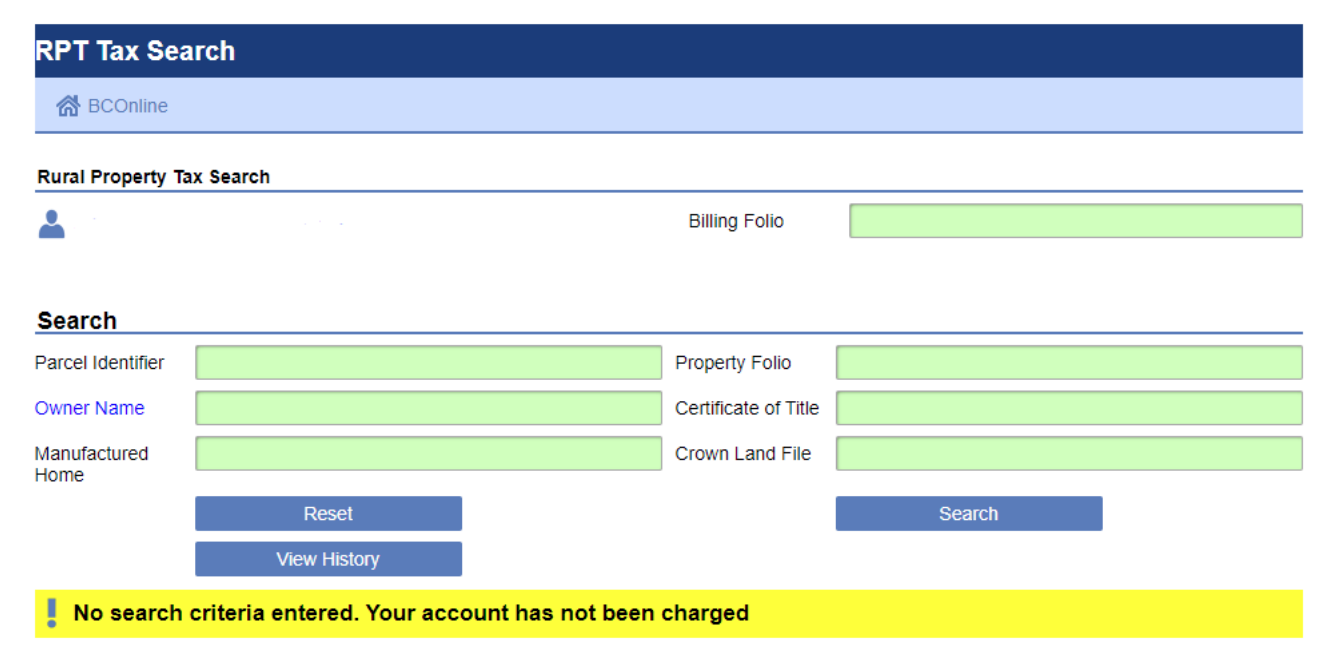

If you entered criteria that is a blocked number and clicked the Search button, you will see this message:

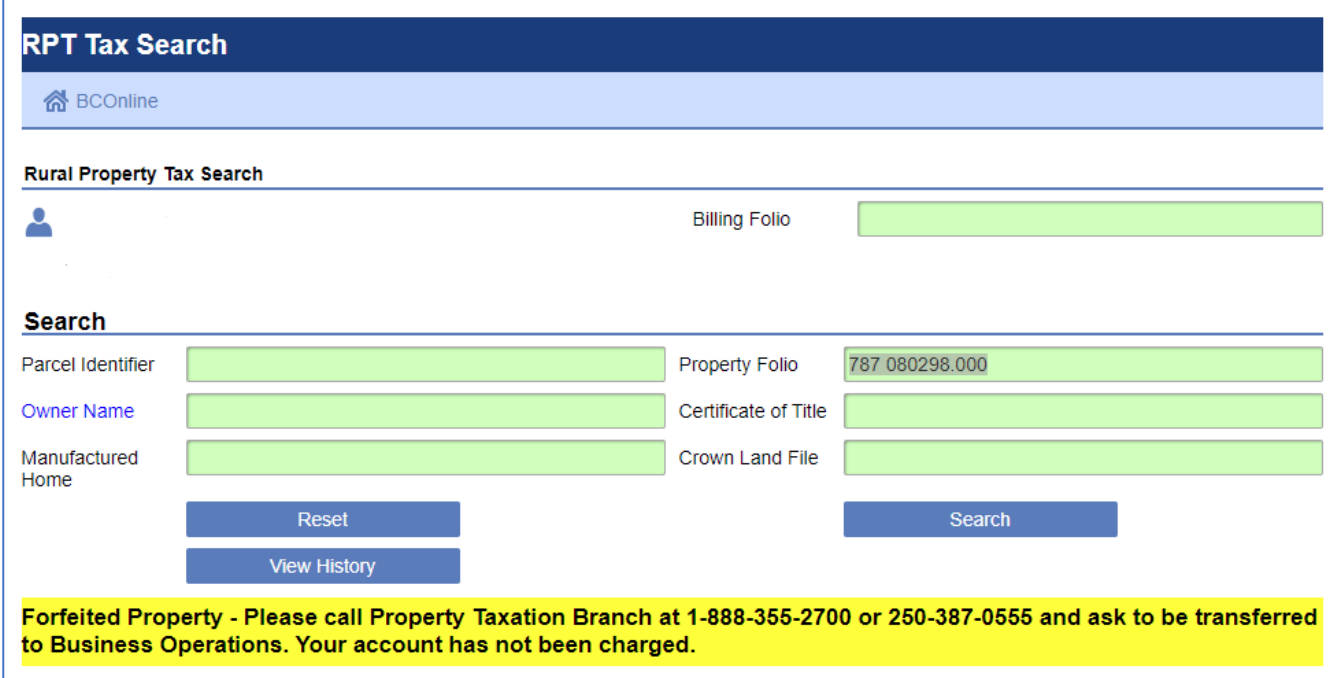

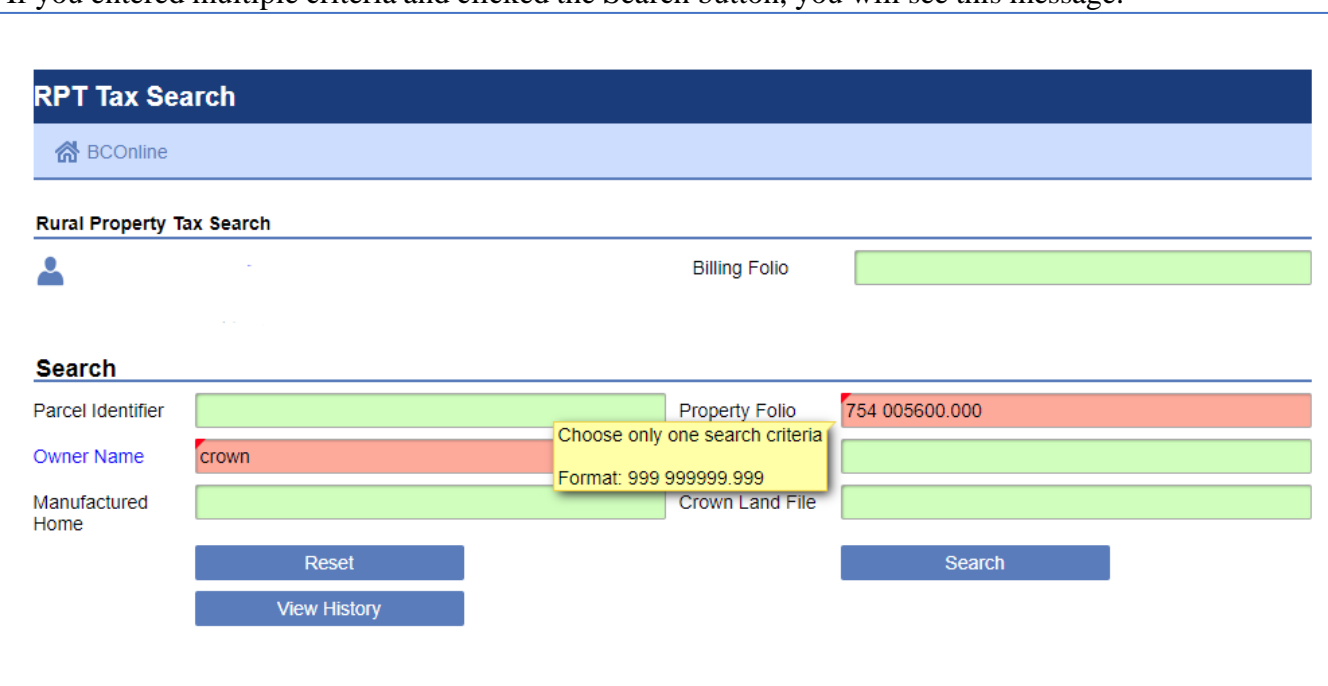

If you entered multiple criteria and clicked the Search button, you will see this message: